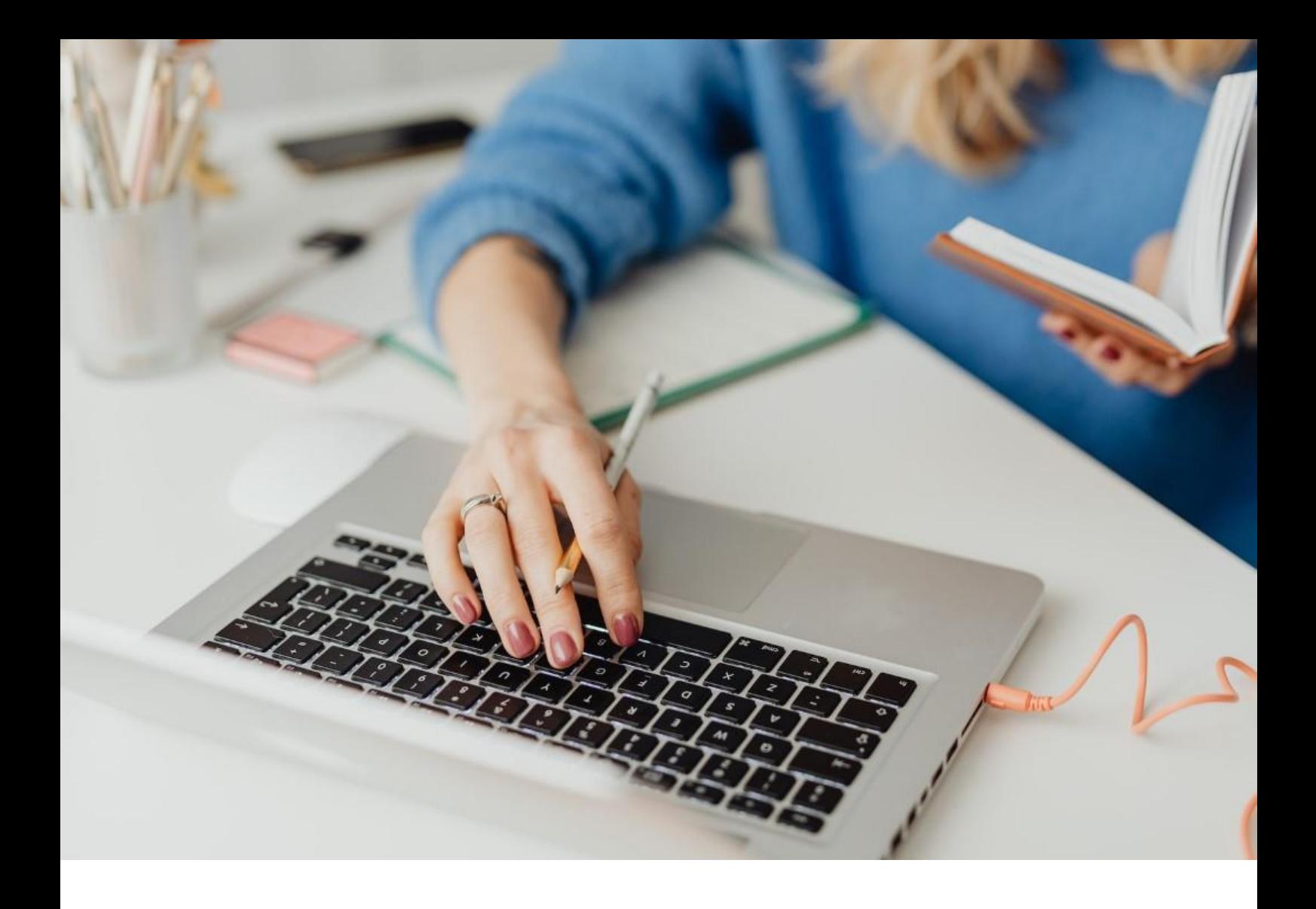

### **[WORKSPACE]** Guide utilisateur

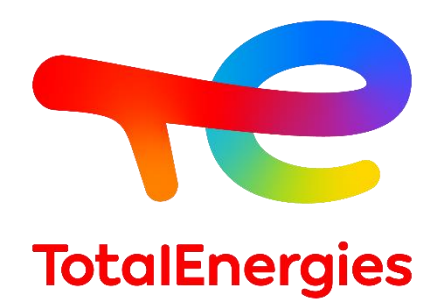

Février - 2024

### **SOMMAIRE**

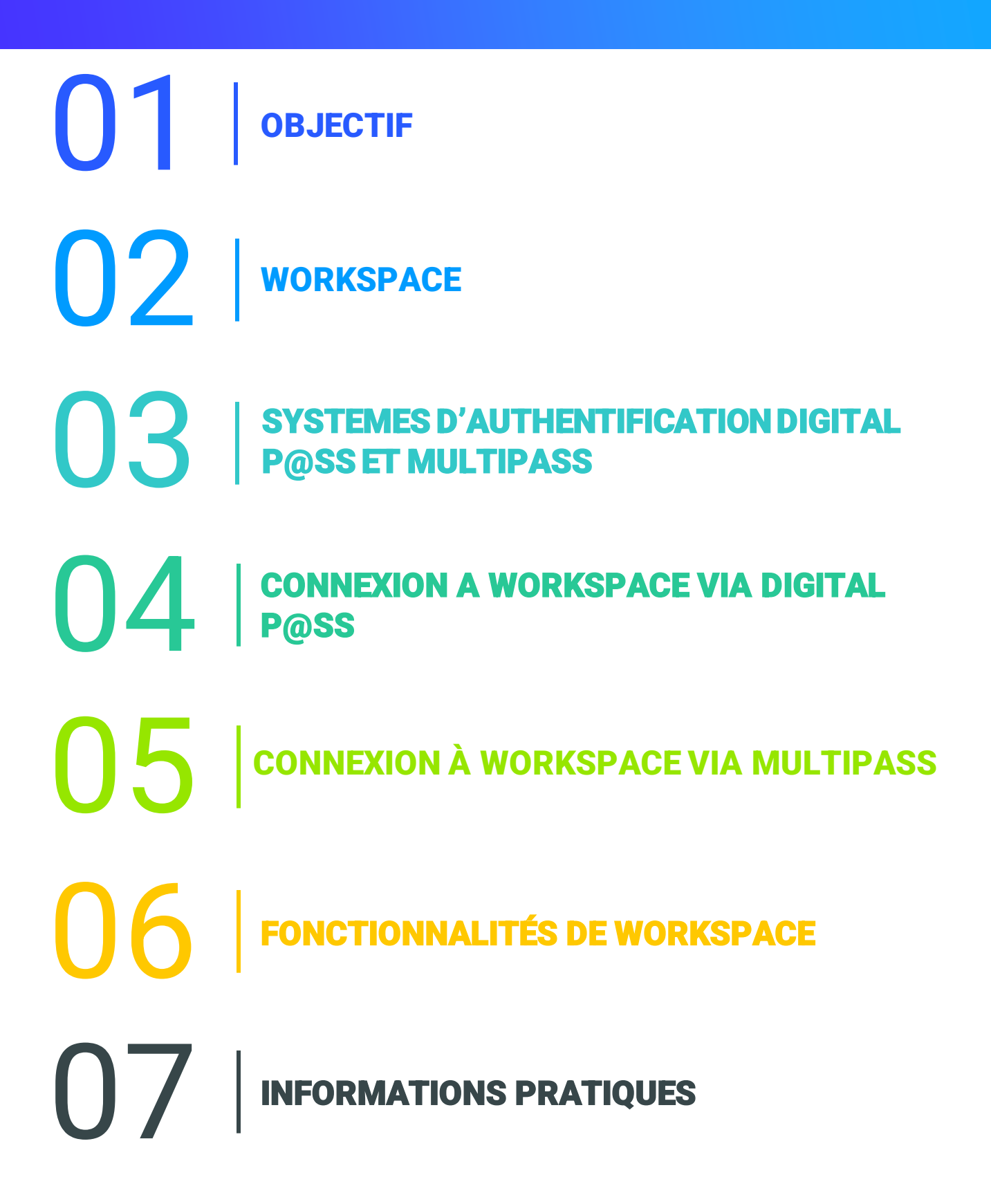

# 01 **OBJECTIF**

- Le présent manuel a été conçu pour vous accompagner dans l'utilisation de votre nouvelle plateforme **WORKSPACE**.
- Ce document vous guide pas à pas pour une prise en main **plus rapide** de l'outil et une meilleure compréhension de toutes **ses fonctionnalités**.
- De plus, ce guide utilisateur vous offre une vue d'ensemble des **prérequis** et **processus de configuration** devant être pris en considération pour accéder en totale sécurité à votre portail Web.

02 **WORKSPACE (1/7)**

#### **2.1 - PRÉSENTATION**

- **WORKSPACE** est la plateforme qui vous permet d'accéder à toutes les ressources que vous utilisez au quotidien.
- Ce portail prend en charge un large éventail de **systèmes d'exploitation**, de **langages de programmation**, d'**infrastructures**, d'**outils** et d'**appareils**.
- Ce système met à disposition des **moyens d'authentification** sécurisées **à distance**lorsque vous êtes sur un poste de travail **non Vision**.
- Grâce à son logiciel très **agile** et **fonctionnel**, vous pourrez partager plus facilement les informations et améliorer ainsi la **qualité de votre travail**.
- Selon votre profil, vous pouvez accéder à votre plateforme à travers **deux moyens d'authentification** : **Digital P@ss** et **Multipass**.

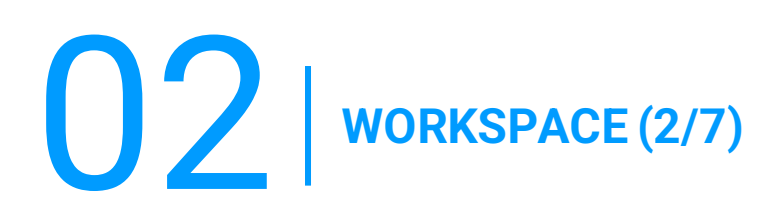

#### **2.2 - NOUVELLES FONCTIONNALITÉS**

▪ **Multi-plateforme :** 

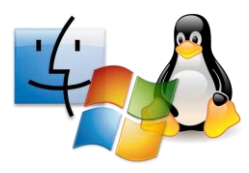

#### ▪ **Multi-navigateur :**

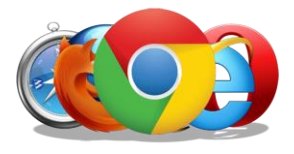

- **Microsoft Windows :** à partir de la version 7,
- **MacOS:** à partir d'OSX 10.8,
- **Linux :** à partir de la version 2.6,
- **iOS :** à partir d'iOS 8,
- **Android :** à partir d'Android Lollycat 4.4.
- **Chrome :** toutes les versions,
- **Safari :** à partir de la version 9,
- **Opera :** dernières versions,
- **Microsoft Edge :** toutes les versions,
- **Firefox :** à partir de la version 49.

#### ▪ **Hyper connectivité:**

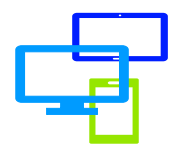

Accès à vos ressources via différents supports : **ordinateur**, **téléphone portable** ou **tablette**.

02 **WORKSPACE (3/7)**

#### **2.3 - PRÉREQUIS**

- **EXECUTE:** Avoir des droits **WORKSPACE** (groupe affecté).
- Avoir un **moyen d'authentification**(Digital P@ss ou Multipass).
- **E** Avoir un **IGG.**
- Disposer d'une **connexion Internet** d'au moins **15KB/S.**
- Disposer d'un **ordinateur**, d'un **smartphone**ou d'une **tablette.**
- Installer les prérequis **First Time Installer** (**fortement recommandé** car ce dernier regroupe tous les prérequis de **WORKSPACE**) ou **BigIP Component** avec les **droits administrateurs** de votre poste de travail.

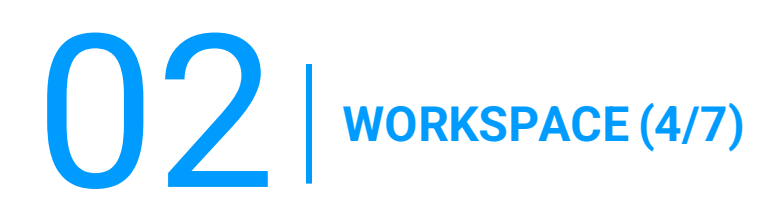

#### **A) FIRST TIME INSTALLER**

Dans la barre d 'outils allez dans **WORKSPACE**, puis dans la liste déroulante sélectionnez **Components Download**.

1. Acceptez l'avertissement en cochant la case **I understand and agree**.

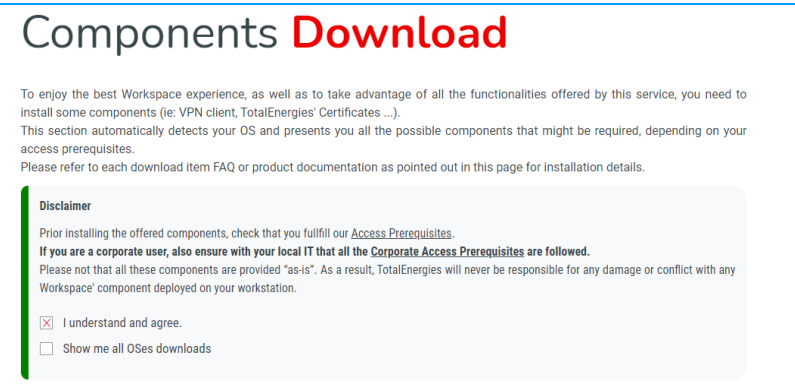

2. Cliquez sur **Workspace First Time AIO Installer.**

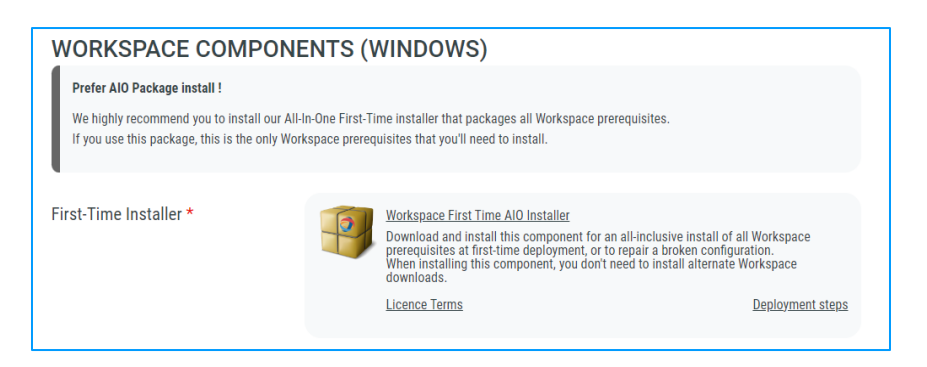

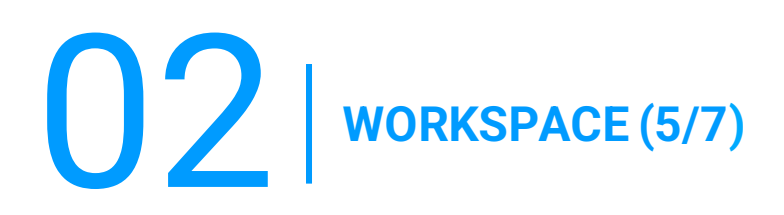

#### **B) BIGIP COMPONENT**

Dans la barre d 'outils allez dans **WORKSPACE**, puis dans la liste déroulante sélectionnez **Components Download**.

1. Acceptez l'avertissement en cochant la case **I understand and agree.**

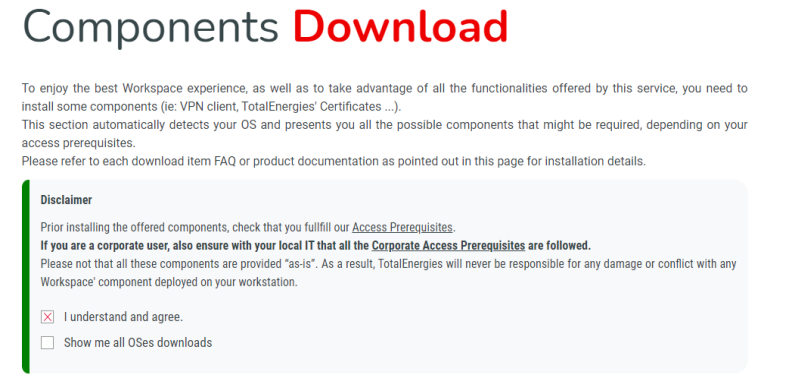

#### 2. Cliquez sur **BigIP Component Installer.**

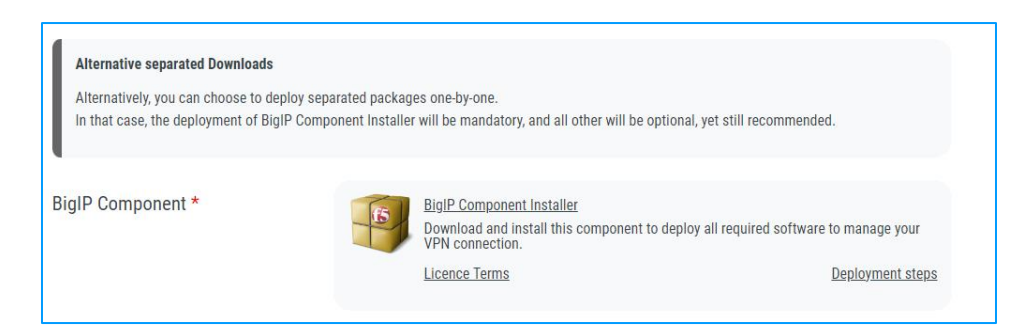

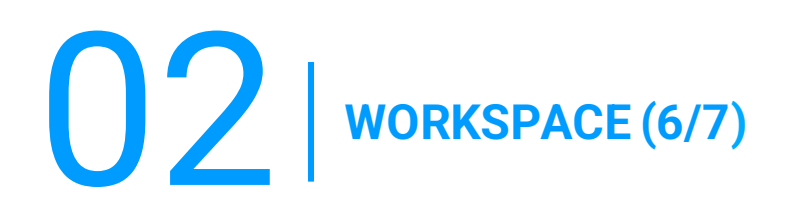

#### **C) TOTALENERGIES CA INSTALLER**

Dans la barre d 'outils allez dans **WORKSPACE**, puis dans la liste déroulante sélectionnez **Components Dowload.**

1. Acceptez l'avertissement en cochant la case **I understand and agree**.

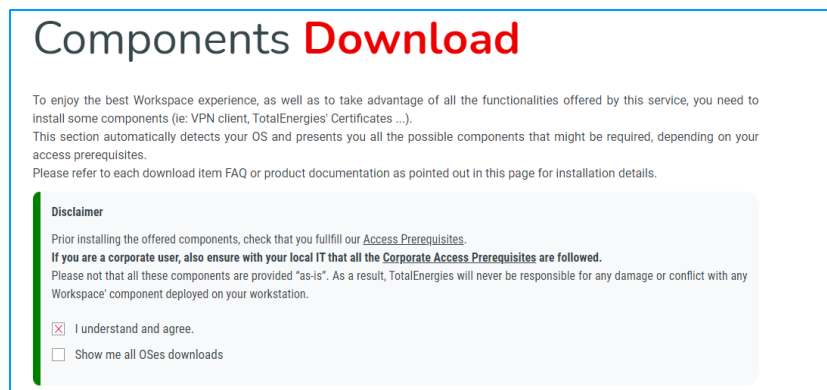

2. Cliquez sur **TotalEnergiesCA Installer**.

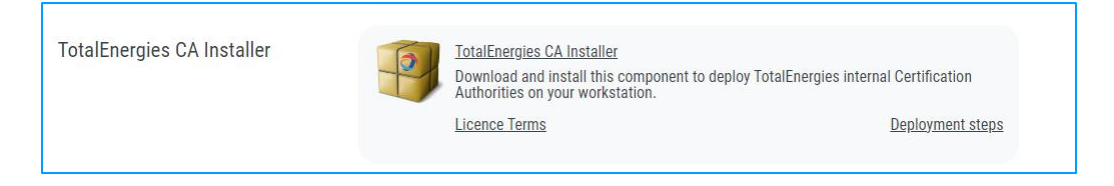

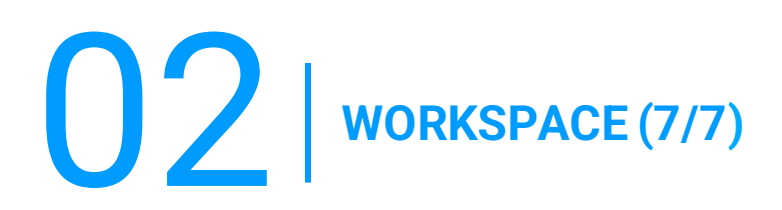

#### **D) CITRIX PLUGIN & RECEIVER**

Dans la barre d 'outils allez dans **WORKSPACE**, puis dans la liste déroulante sélectionnez **Components Download.**

1. Acceptez l'avertissementen cochant la case **I understand and agree.**

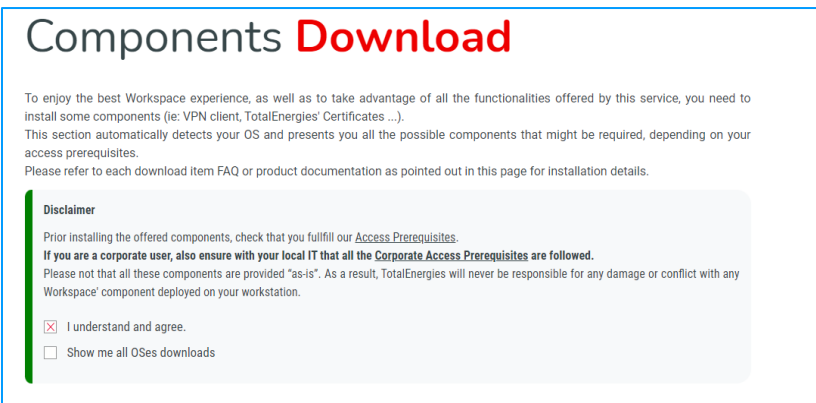

2. Cliquez sur **Citrix Online Plugin & Citrix Receiver**

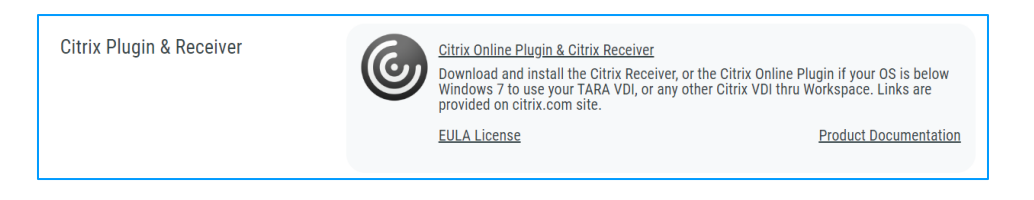

### **03** SYSTEMES D'AUTHENTIFICATION DIGITAL P@SS ET **MULTIPASS**

#### **3.1 - PRÉSENTATION**

- **Digital P@ss** et **Multipass** sont deux systèmes d'authentification permettant un accès sécurisé à Workspace.
- **Vous trouverez les informations nécessaires sur Digital P@ss et Multipass dans** la documentation suivante : [https://workspace.totalenergies.com/public/share/downloads/DigitalPass\\_V2-](https://workspace.totalenergies.com/public/share/downloads/DigitalPass_V2-Guide-Inscription_FR.pdf) [Guide-Inscription\\_FR.pdf](https://workspace.totalenergies.com/public/share/downloads/DigitalPass_V2-Guide-Inscription_FR.pdf)

### 04 **CONNEXION A WORKSPACE VIA DIGITAL P@SS (1/3)**

#### **4.1 - CONNEXION A WORKSPACE VIA VOTRE MOBILE**

- 1. Ouvrez le lien de la plateforme via votre navigateur habituel : [https://workspace.totalenergies.com](https://workspace.totalenergies.com/)
- 2. Identifiez-vous via **Digital P@ss**
	- Cliquez sur le bouton **Login**

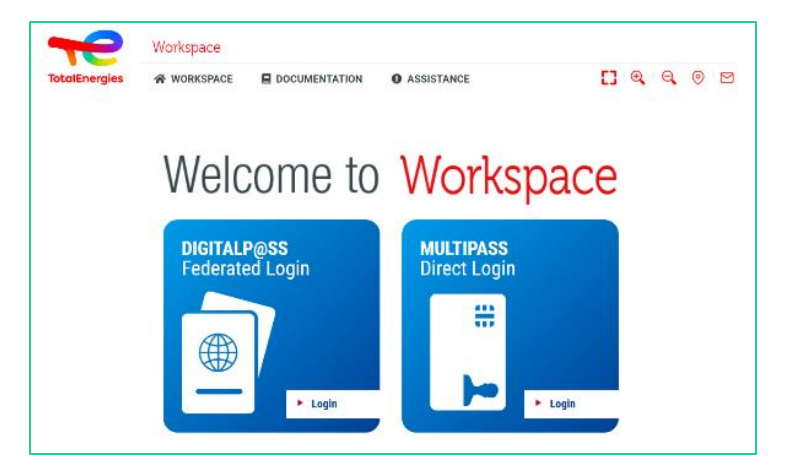

- 3. Saisissez votre numéro d'IGG
	- Saisissez votre **IGG** dans le champ prévu à cet effet.
	- Cliquez sur **Suivant**.

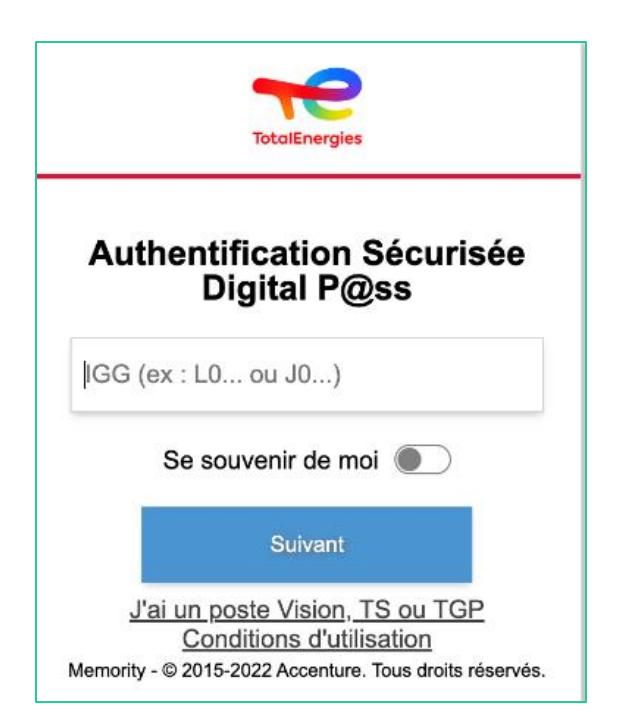

## 04 **CONNEXION A WORKSPACE VIA DIGITAL P@SS (1/3)**

#### **4.1 - CONNEXION A WORKSPACE VIA VOTRE MOBILE**

- 4. Sélectionnez l'appareil à utiliser
	- Sélectionnez **l'appareil à utiliser** comme moyen d'authentification.
	- Dans le cas présent, sélectionnez **Code mobile.**

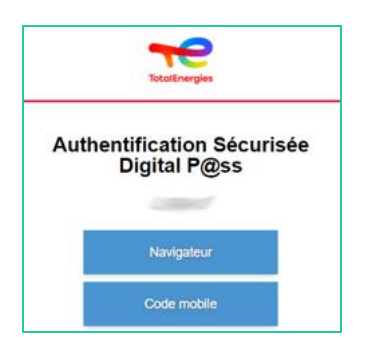

- Vous serez **redirigé** directement sur cette page.
- Un message s'affiche pour confirmer qu'une **notification** a été envoyée à **votre mobile inscrit**.

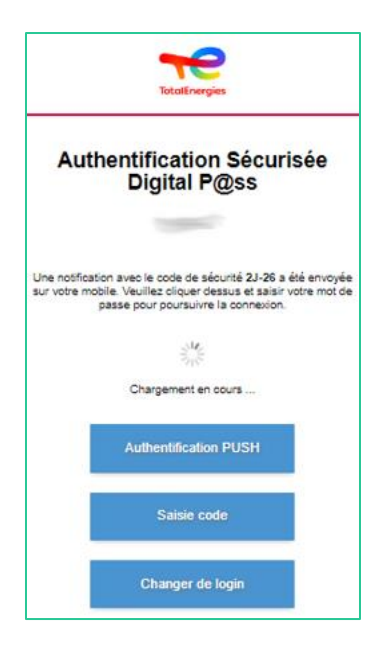

*Pour vous assurer de valider la bonne demande d'authentification, un code de sécurité (par exemple 2J-26) est affiché et doit correspondre à celui reçu sur votre mobile.*

### 04 **CONNEXION A WORKSPACE VIA DIGITAL P@SS (2/3)**

#### **4.1 - CONNEXION A WORKSPACE VIA VOTRE MOBILE**

5. Cliquez sur la **notification reçue** 

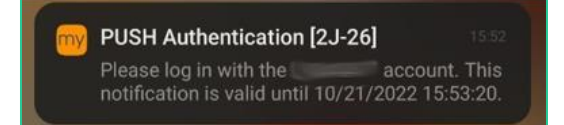

*Confirmez que le code de sécurité est le même que celui affiché sur la page web.*

- 6. Validez **l'authentification** en tapant votre **mot de passe.**
	- Si **l'empreinte digitale** est activée, cliquez sur l'icône pour **valider la notification.**

La validation de l'authentification est **automatiquement** envoyée **au navigateur**

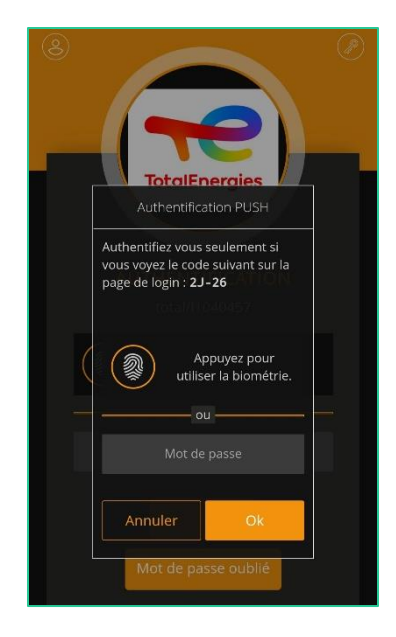

*Vous êtes connectés à votre plateforme depuis votre Mobile !*

### 04 **CONNEXION A WORKSPACE VIA DIGITAL P@SS (3/3)**

#### **4.2 - CONNEXION A WORKSPACE VIA VOTRE NAVIGATEUR**

- 1. Ouvrez le lien de la plateforme via votre navigateur habituel : [https://workspace.totalenergies.com](https://workspace.totalenergies.com/)
- 2. Identifiez-vous via **Digital P@ss**
	- Cliquez sur le bouton **Login with Digital Pass**

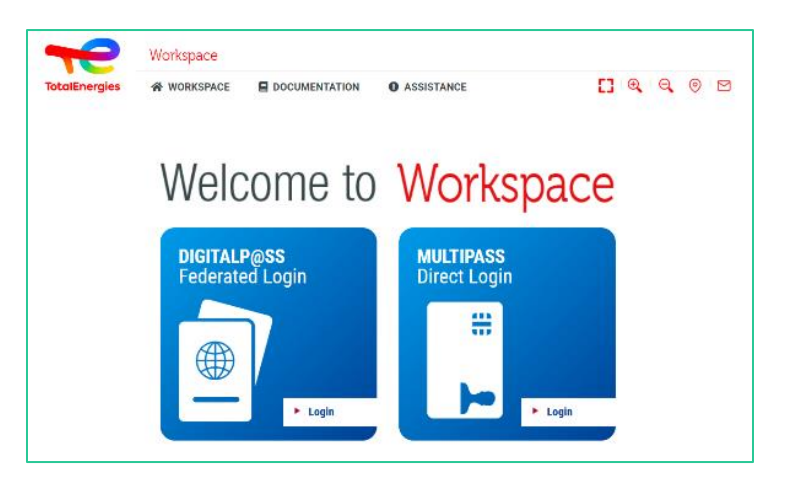

- 3. Saisissez votre numéro d'IGG
	- Saisissez votre **IGG** dans le champ prévu à cet effet.
	- Cliquez sur **Suivant**

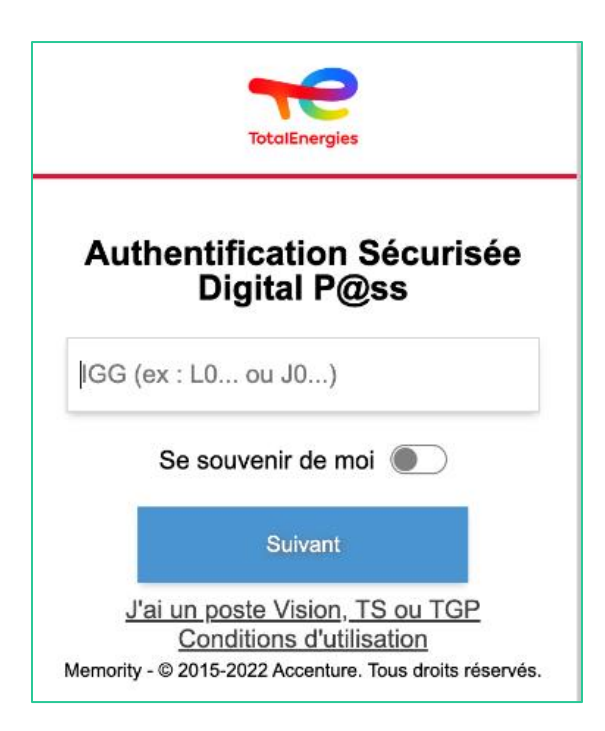

## 04 **CONNEXION A WORKSPACE VIA DIGITAL P@SS (3/3)**

#### **4.2 - CONNEXION A WORKSPACE VIA VOTRE NAVIGATEUR**

- 4. Sélectionnez l'appareil à utiliser
	- Sélectionnez l'appareil à utiliser comme moyen d'authentification.
	- Dans le cas présent, sélectionnez **Navigateur**

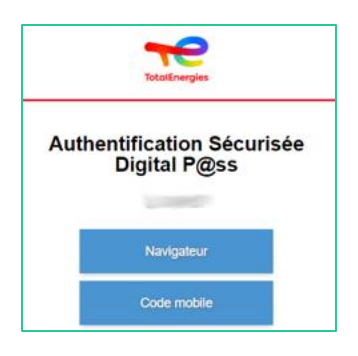

▪ Entrez votre mot de passe et cliquez sur **Connexion.**

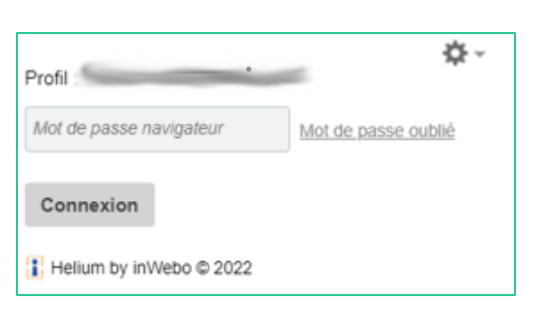

*Vous êtes connectés à votre plateforme depuis votre navigateur!*

## 05 **CONNEXION À WORKSPACE VIA MULTIPASS**

1. Insérez votre badge dans votre station de travail

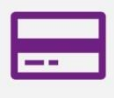

- 2. Ouvrez le lien de la plateforme via votre navigateur habituel : [https://workspace.totalenergies.com](https://workspace.totalenergies.com/)
- 3. Identifiez vous via **Multipass**
	- Cliquez sur le bouton **Login**

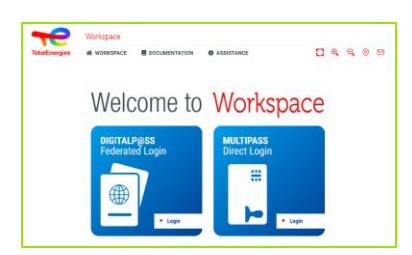

- 4. Saisissez votre numéro d**'IGG**
	- Une fenêtre **Pop-up** s'affiche.
	- Cliquez sur **OK**.

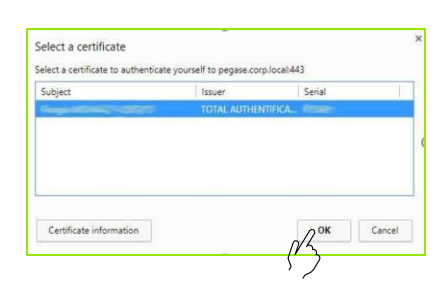

Une autre fenêtre Pop-up s'affiche vous demandant de saisir votre code **PIN Windows.**

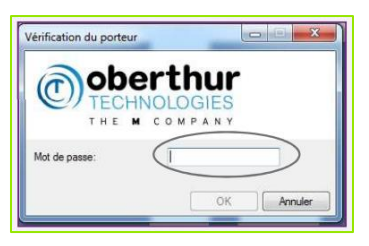

*Vous êtes connectés à votre plateforme !*

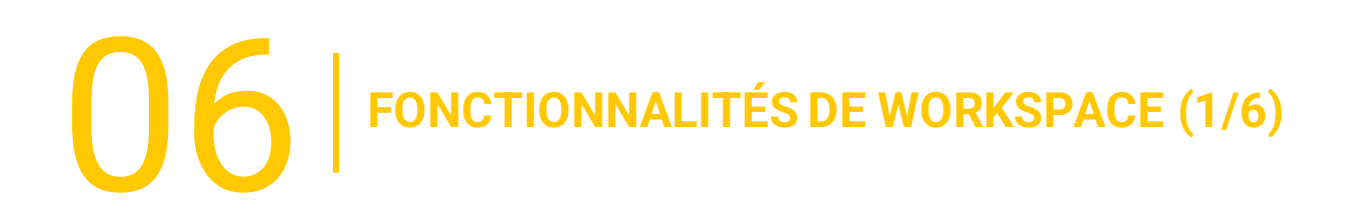

#### **6.1 - PAGE D'ACCUEIL**

Une fois la procédure d'authentification finalisée, vous accédez à la **page d'accueil** de votre plateforme :

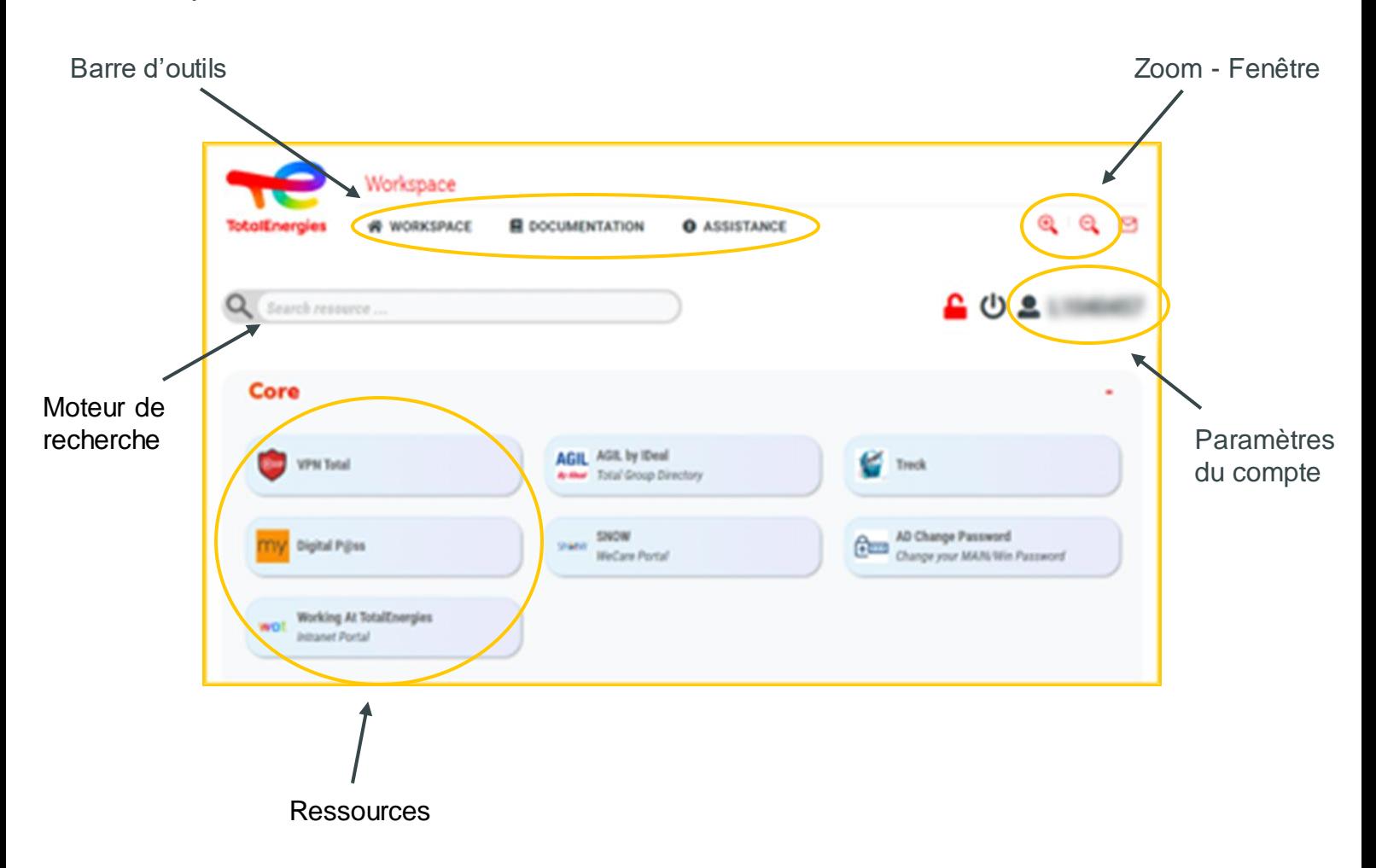

06 **FONCTIONNALITÉS DE WORKSPACE (2/6)**

#### **6.2 - LIENS UTILES**

La partie **Liens utiles** à droite au-dessus de la page vous permet d'accéder à **3 sections :**

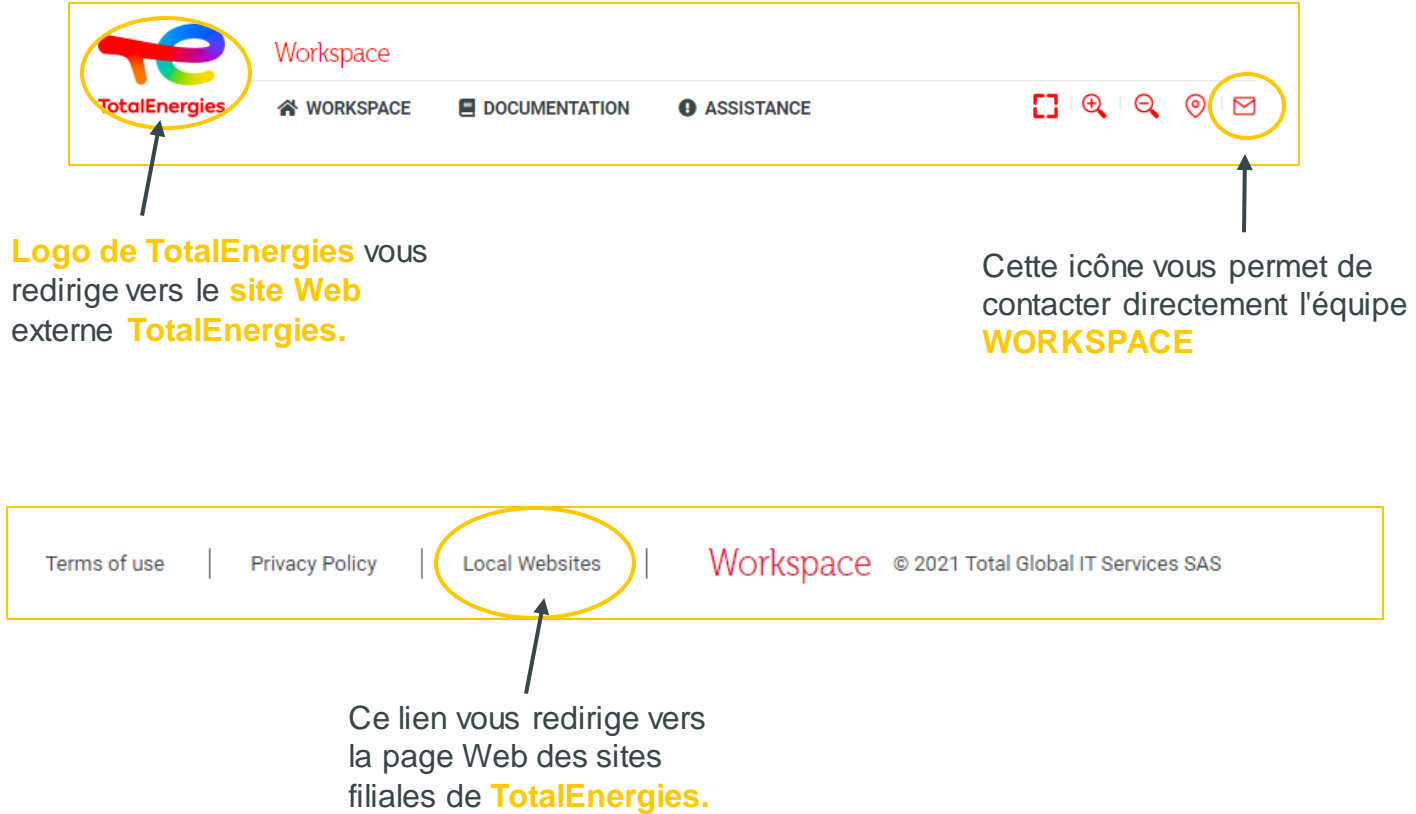

06 **FONCTIONNALITÉS DE WORKSPACE (3/6)**

#### **6.3 - BARRE DE MENU (1/2)**

La **barre de menu**, qui se trouve à gauche de l'interface, vous permet d'accéder aux différentes **fonctions**du logiciel :

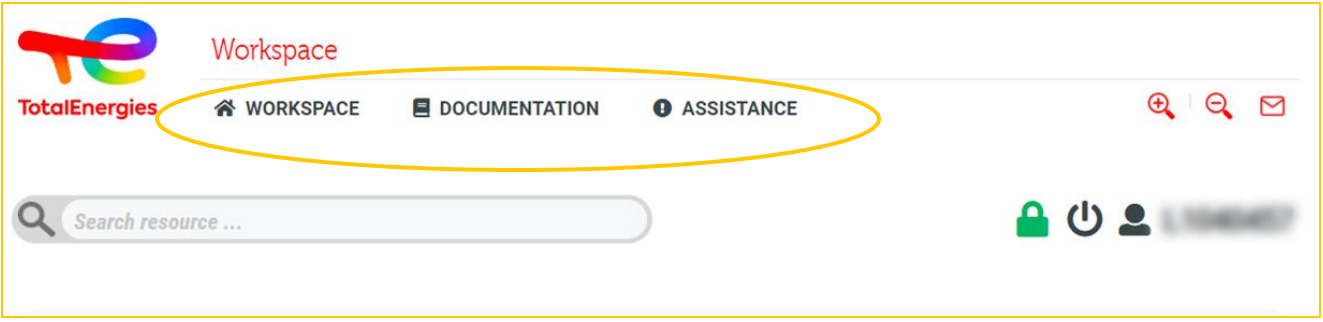

- **Workspace :** vous retrouvez ici une liste avec les différentes fonctionnalités de l'outil.
	- **Welcome :** vous retrouvez ici une présentation détaillée de votre plateforme.
	- **Tour :** visite guidée de l'outil.
	- **Quickstart :** aide au démarrage pour une prise en main rapide de l'application.
	- **Prerequisites :** cette section détaille les conditions préalables pour avoir accès aux services **WORKSPACE**.
	- **Components download :** vous permet de télécharger les composants nécessaires pour accéder à l'outil.
	- **Frequently asked questions :** vous retrouvez ici les questions les plus fréquentes.
	- **Terms of use :** vous permet d'accéder aux conditions générales d'utilisation.
	- **Privacypolicy :** vous retrouvez ici la politique de confidentialité ainsi que la GDPR.
	- **Contact us :** vous permet de contacter via un formulaire Web l'équipe **WORKSPACE**.
	- **Logout :** vous permet de vous déconnecter de l'outil.

 $\bigcup_{i=1}^n\bigcap_{i=1}^n\bigcap_{j=1}^n\bigcap_{j=1}^n\bigcap_{j=1}^nI(\mathcal{A})$ 

#### **6.3 - BARRE DE MENU (2/2)**

- **Documentation :** vous donne accès aux documents expliquant le fonctionnement de l'application
	- **Quickstart:** une aide au démarrage pour une prise en main rapide de l'outil.
	- **User guide :** vous retrouvez ici ce guide utilisateur.
	- **Frequently asked questions :** vous retrouvez ici les questions les plus fréquentes.
- **Assistance :** pour tout problème lié à l'utilisation de la plateforme**.**
	- **FAQs :** vous retrouvez ici les questions les plus fréquentes.
	- **Access request:** vous dirige vers le service vous permettant d'effectuer une **demande d'accès.**
	- **Raise incident :** vous permet via un formulaire de remonter tout type **d'incident.**

# 06 **FONCTIONNALITÉS DE WORKSPACE (5/6)**

#### **6.4 - RESSOURCES**

En dessous de la barre de menu, vous retrouvez différentes **catégories**qui regroupent selon l'usage toutes **les ressources** qui sont mises à votre disposition.

Cliquez directement **surla ressource souhaitée** pour accéder à l'application

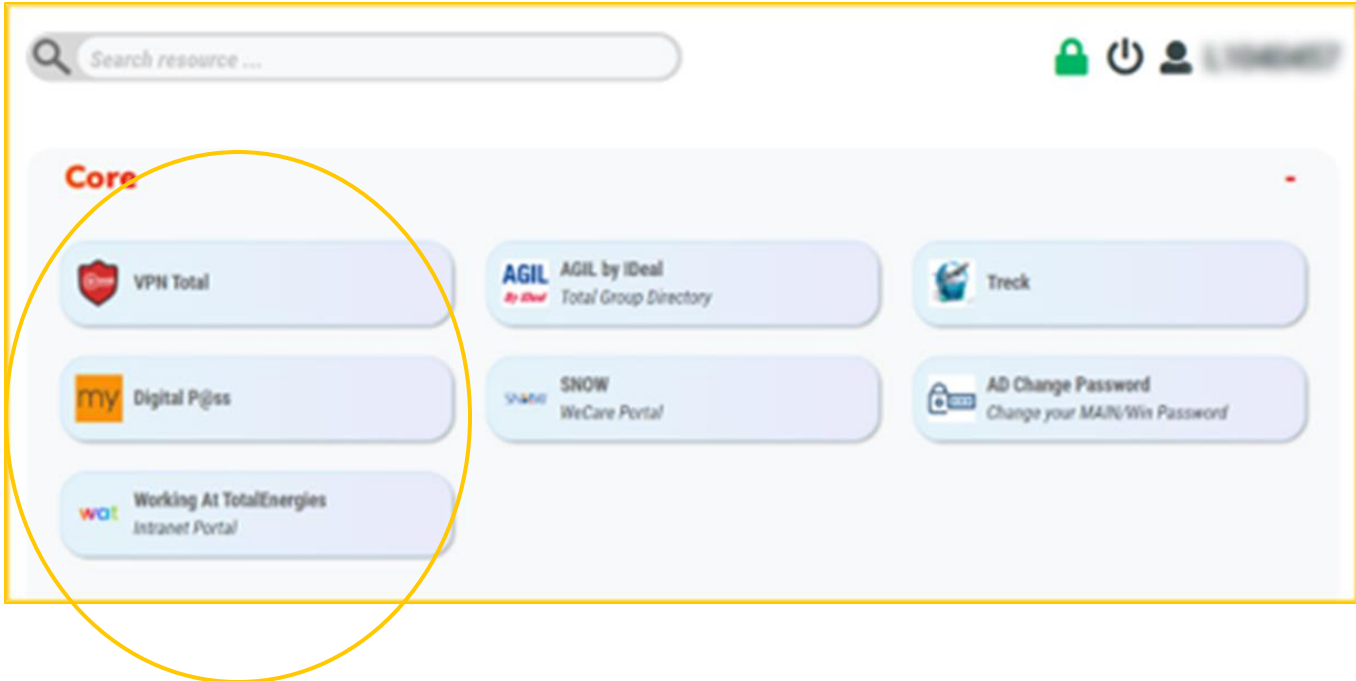

 $\left\{ \right\}$   $\left\{$  FONCTIONNALITÉS DE WORKSPACE (6/6)

#### **6.5 - PARAMÈTRES DU COMPTE**

Le **paramètre du compte**, qui se trouve sur la droite de l'interface vous propose différentes sections :

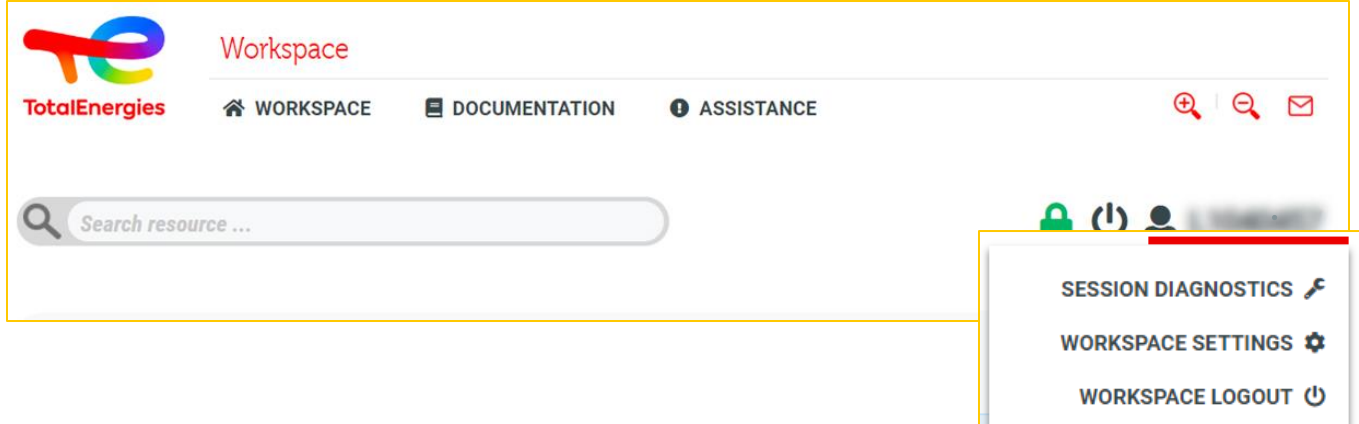

- **Session diagnostics :** vous permet de gérer **les groupes** qui vous sont vous attribués, **les paramètres du VPN** et autres services..
- **Workspace settings :** vous permet **de personnaliser** certains paramètres de votre plateforme.
- **Workspace Logout**: vous pouvez ici vous **déconnecter** de votre session.

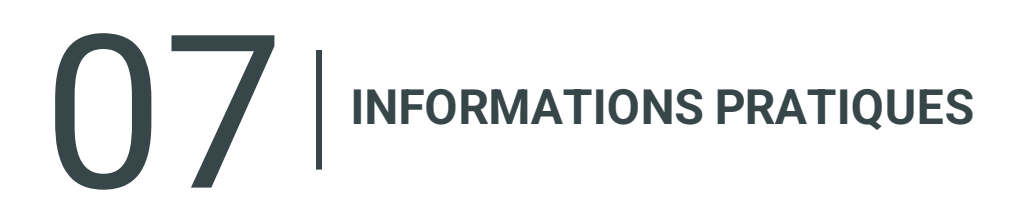

#### **SUPPORT PARTENAIRES**

- En cas de problème, dans un premier temps, nous vous conseillons de consulter la **FAQ** mise à votre disposition.
- Votre support Service Desk est disponible en français, anglais, allemand, néerlandais, espagnol, portugais et chinois sur le [portail WeCare](https://itsm.hubtotal.net/sp?id=kb_article&sys_id=f9b4c5091bd49110141997d19b4bcbf9)

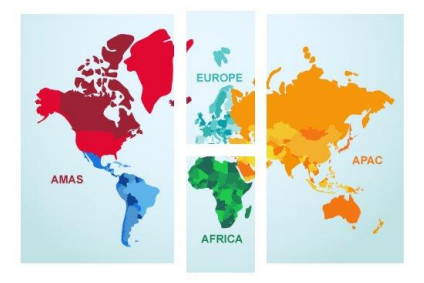

**Contactez votre WeCare Service Desk:** Le numéro central : **[+33 1 47 44 33 21](tel:+33%201%2047%2044%2033%2021​)** ou selon votre **[localisation](https://itsm.hubtotal.net/sp?id=kb_article&sys_id=f4f20af31b9db1d075dd642aab4bcb12)**.

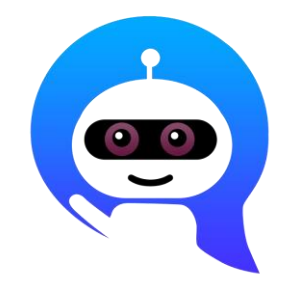

Utilisez votre **WeCare Companion**

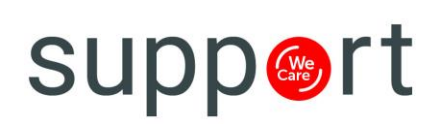

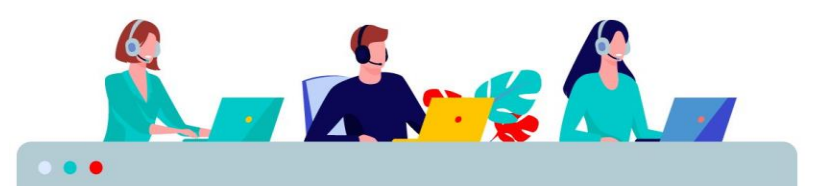